# Viewing Clinical Documents in My Health Record

**Note**: These steps assume that your software is connected to the My Health Record system, the patient has a My Health Record and their individual healthcare identifier (IHI) has been validated in your system

### STEP 1:

To access the patient's My Health Record, select My Health Record from the top menu.

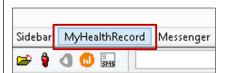

### STEP 2:

The Document List will appear, displaying documents in the patient's My Health Record (subject to any search filters which are set). When a document is highlighted, a preview will appear below the list.

You may click on the column heading to sort documents in your preferred order. For example, clicking on the Document heading will sort documents in alphabetical order.

You can also filter the document list by selecting the funnel icon. For example, you can filter By

# Date or by Document Type.

### STEP 3:

Pop-up windows will appear allowing you to reset the relevant search parameters. Adjust document types to display by ticking/unticking the preferred checkboxes. Once completed, select OK. The document list will update to reflect the changes to the search parameters.

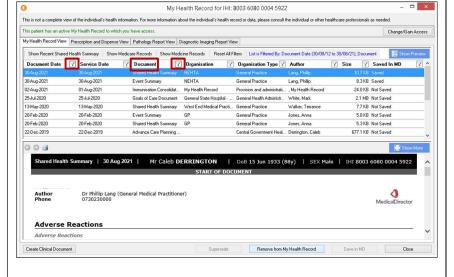

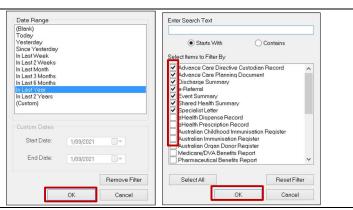

Viewing Clinical Documents in My Health Record

Updated: June 22

Software version: V 4.0.7.15071

## Viewing Clinical Documents in My Health Record continued

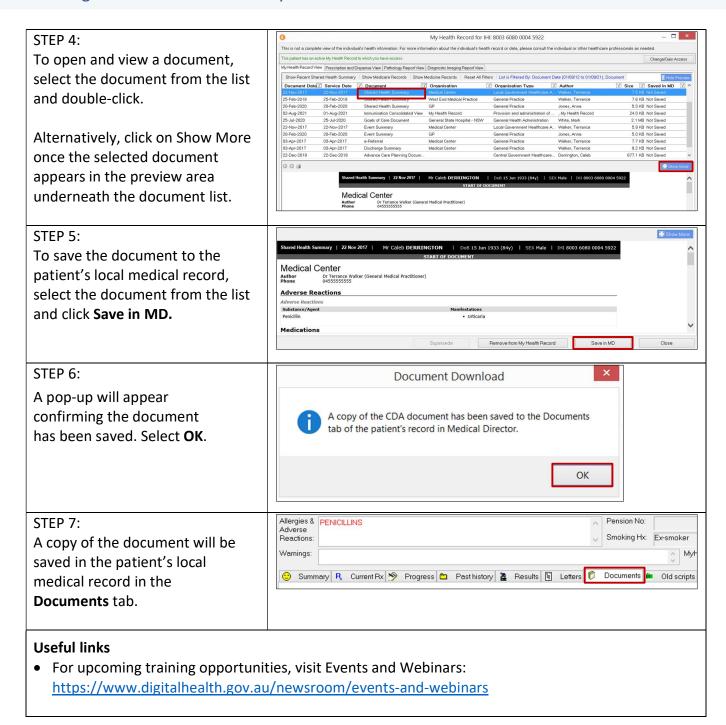

For assistance contact the My Health Record helpline on 1800 723 471 or email help@digitalhealth.gov.au

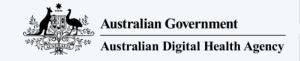

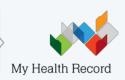